## MANUAL DE USO ESTUDIANTE AULA VIRTUAL (GOOGLE CLASSROOM)

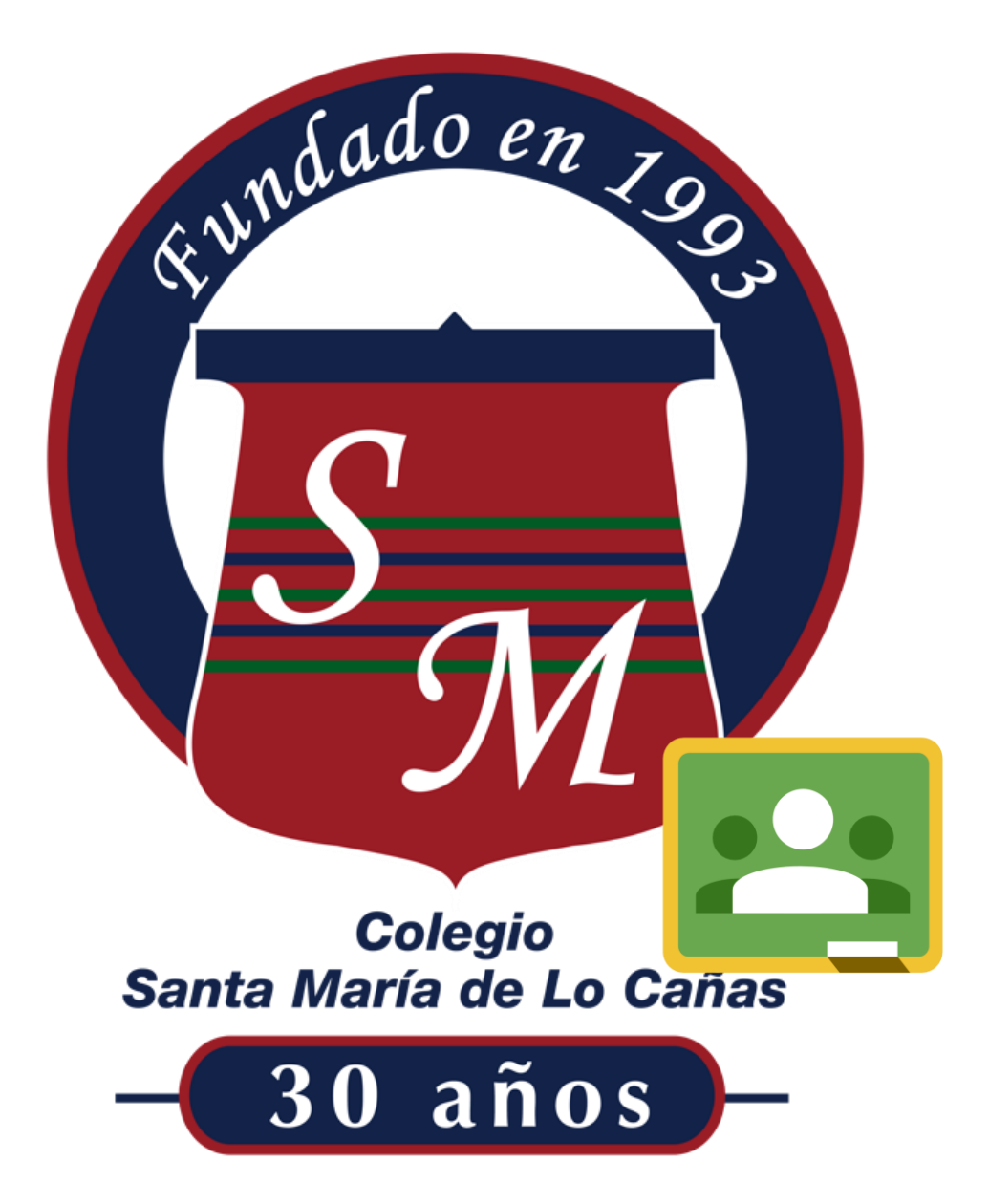

1. Ingresar a [www.csmlc.cl](http://www.csmlc.cl/) e ir al apartado de accesos directos y seleccionar AULA VIRTUAL

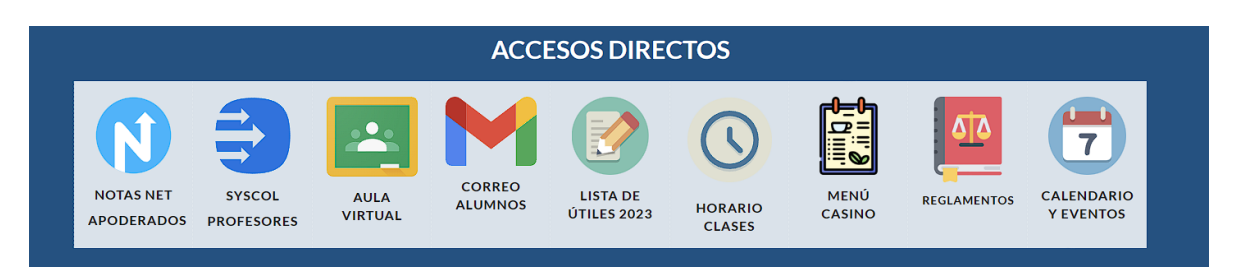

2. Una vez ingresado a la plataforma le solicitará que ingrese con la cuenta de correo institucional del alumno.

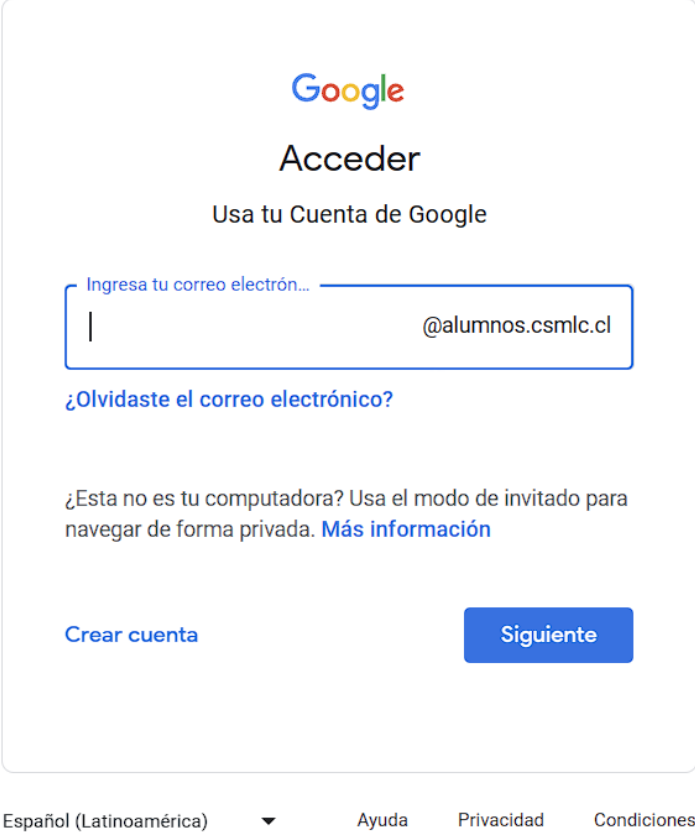

3. Se abrirá una ventana emergente confirmando que es la cuenta del alumno.

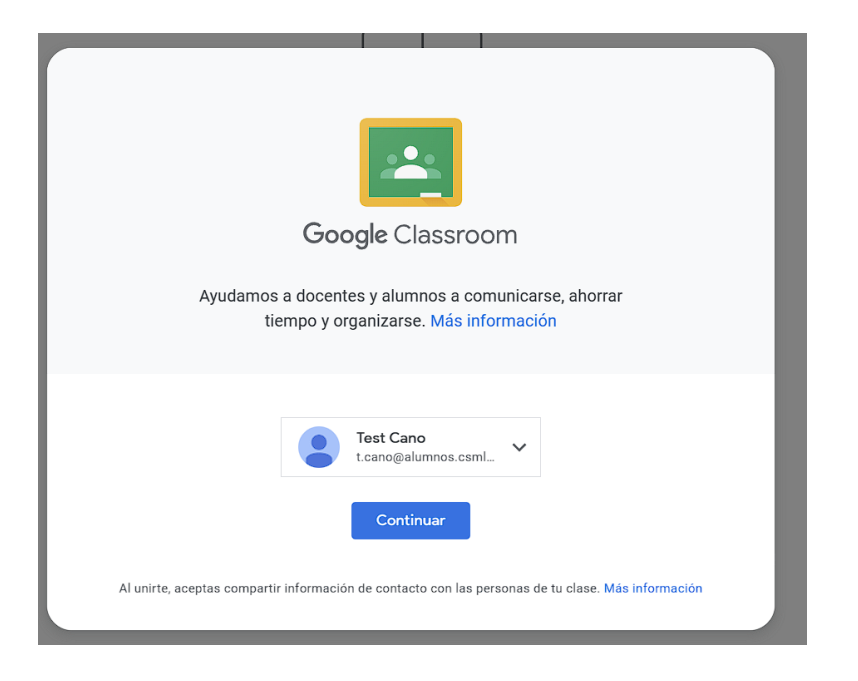

4. Se le preguntará si es estudiante o profesor. Por favor seleccione Estudiante o no podrá ingresar a las asignaturas que el profesor impartirá.

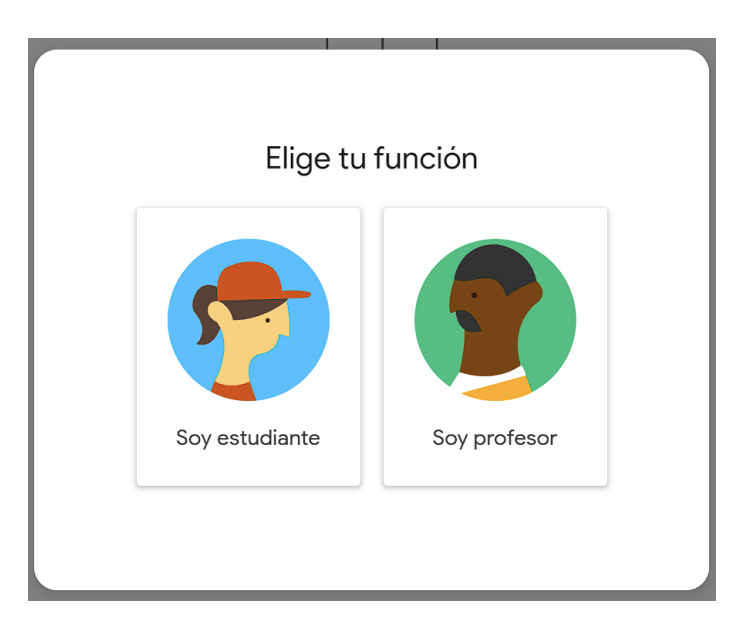

5. Como alumno no tendrá ninguna clase asignada hasta no se enrole con un código que el docente le entregará para que pueda ingresar. Para realizar este proceso debes seleccionar en el botón "UNIRSE A CLASE" o en el símbolo + ubicado al costado superior derecho.

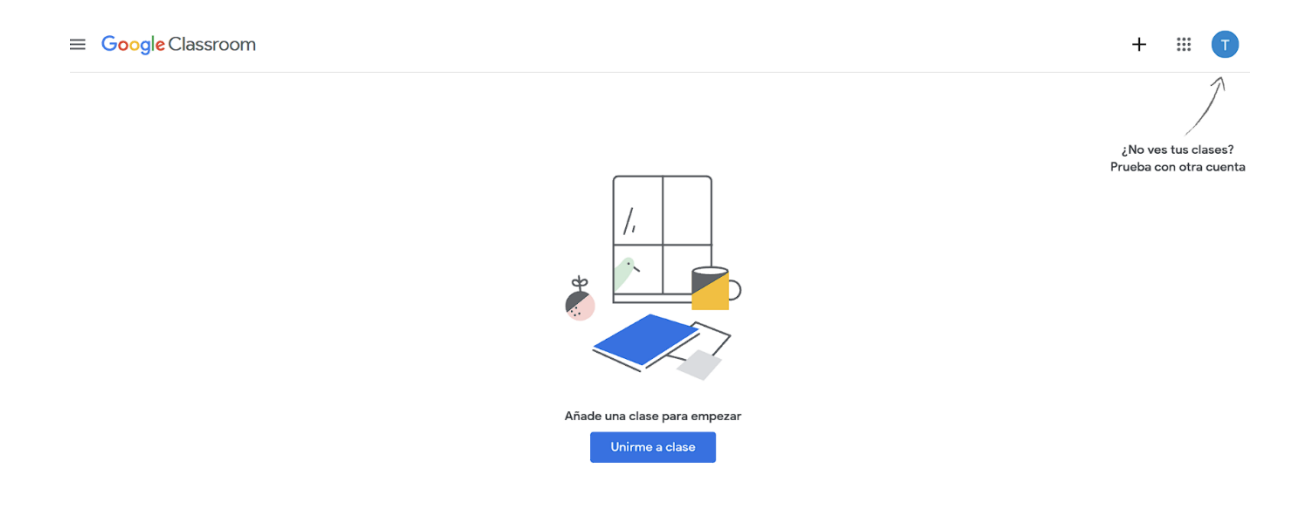

6. Se abrirá una ventana emergente donde debe ingresar el código de la clase que el docente le entregará y luego presionar sobre el botón "UNIRSE"

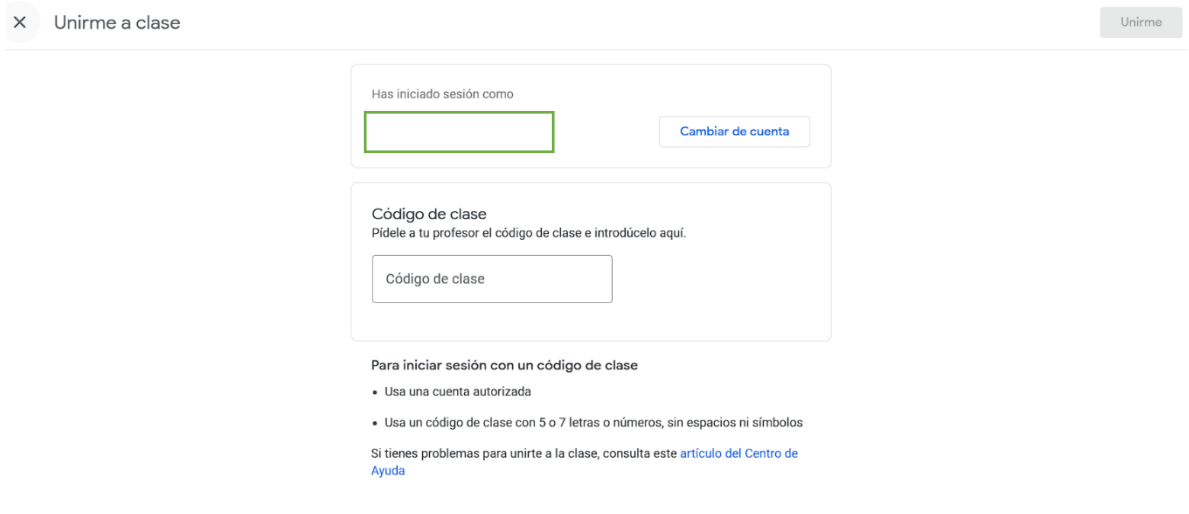

7. Automáticamente se abrirá la clase que se ha inscrito mostrando los anuncios, trabajos y opción de contactar a su docente.

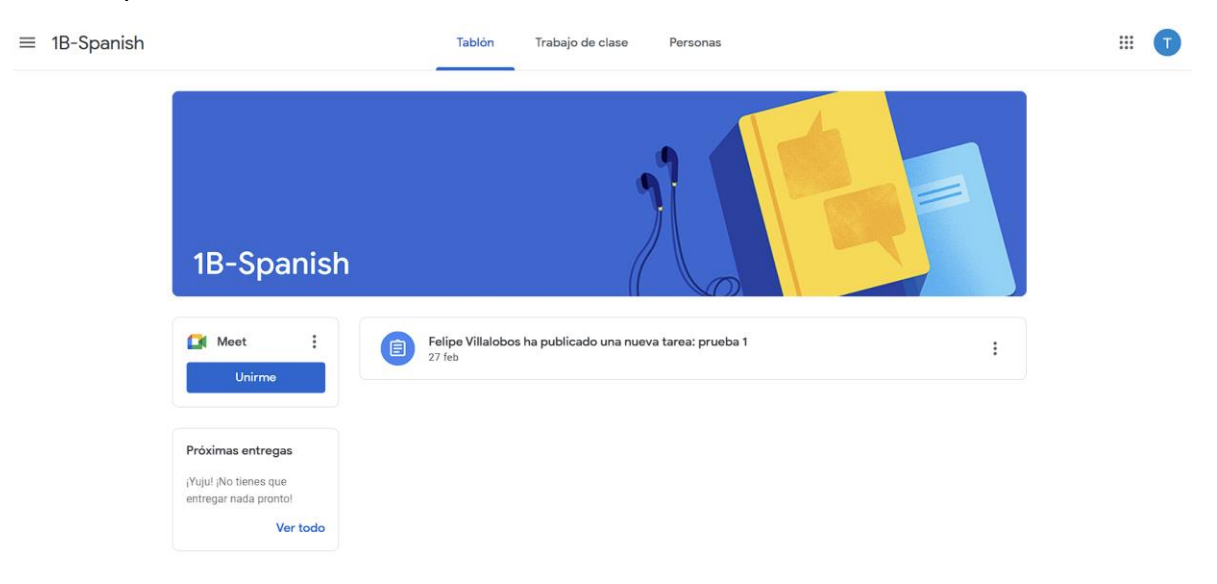

8. Para volver al menú principal seleccionamos el menú "hamburguesa" ubicado al costado superior izquierdo y seleccionamos la opción CLASES donde visualizará nuevamente todas las clases al cual está inscrito.

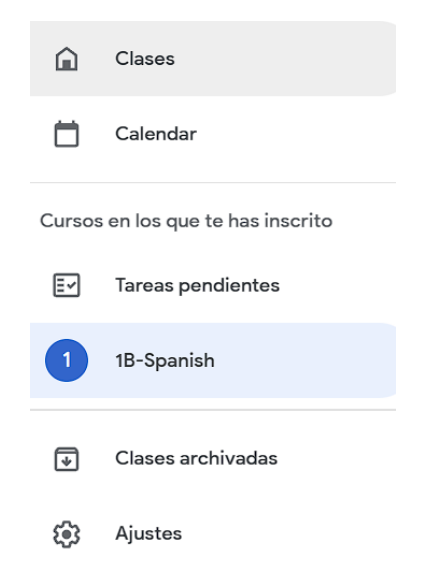

9. En este tablero podrá visualizar todas las clases inscritas para poder participar en ellas.

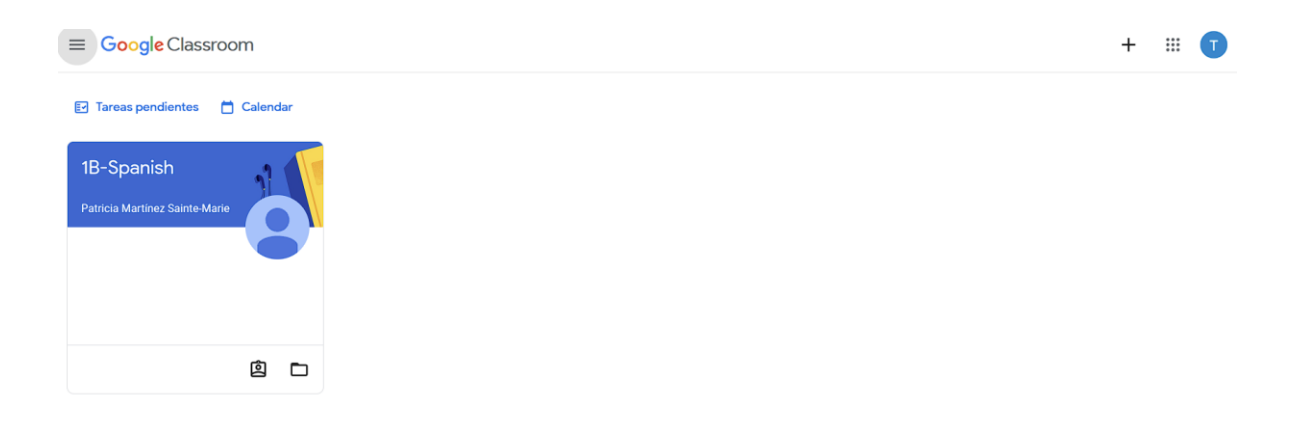

10. Como usuario de G-SUITE puede optar por utilizar todas las herramientas que Google ofrece para usted.

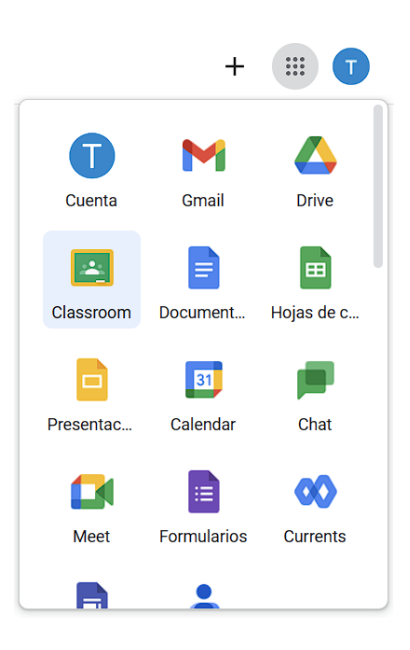

11. Adicionalmente esta plataforma es compatible también para dispositivos móviles o Tablet iOS o Android buscando la App como GOOGLE CLASSROOM.